## 아두이노 프로그래밍

#### 2일차 – Part1 아날로그 명령어

헬로앱스 (www.helloapps.co.kr) 강사: 김영준 헬로<mark>앱스 대표</mark>

# 아날로그 센서의 연결

헬로앱스 (www.helloapps.co.kr) 2020 - 2021 - 2022 12:00:00 PM 2021 - 2022 12:00:00 PM 2021 - 2022 12:00 PM 2022 12:00 PM 2022 12:00 PM 2022 12:00 PM 2022 12:00 PM 2022 12:00 PM 2022 12:00 PM 2022 12:00 PM 2022 12:00 PM 2022 1

## 아두이노 올인원 센서 쉴드

아날로그 센서

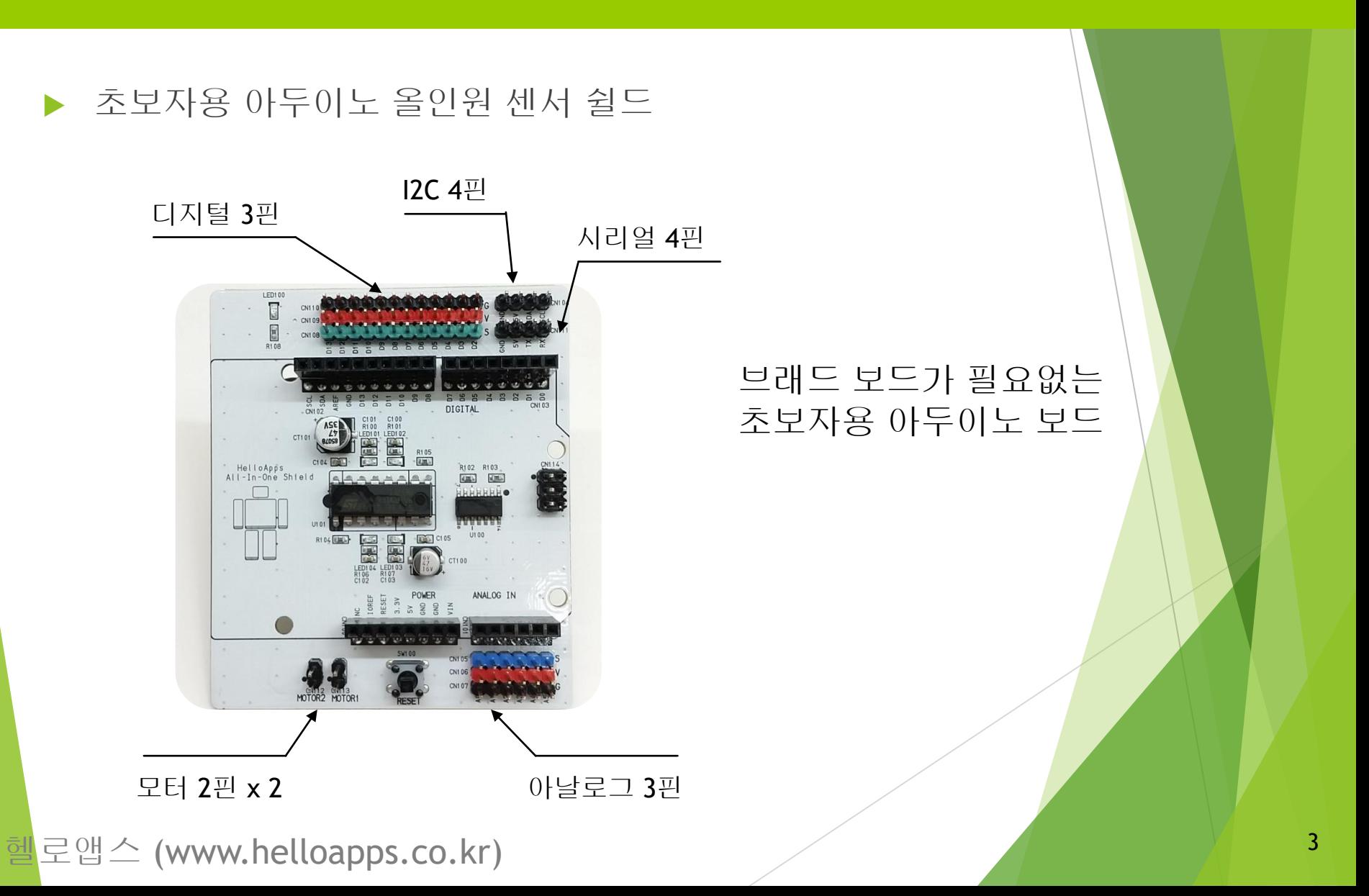

센서 연결하기

아날로그 핀

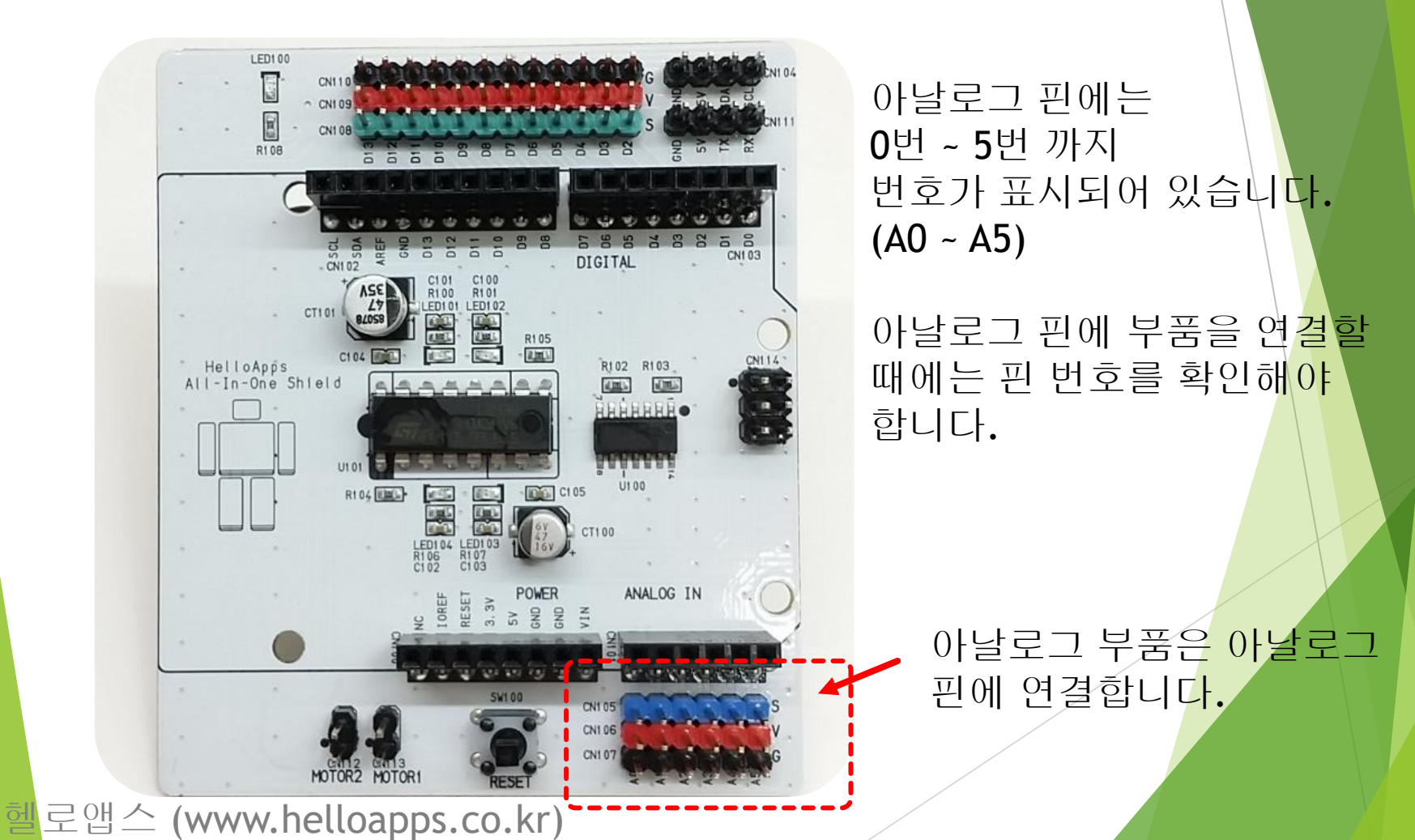

센서 연결하기

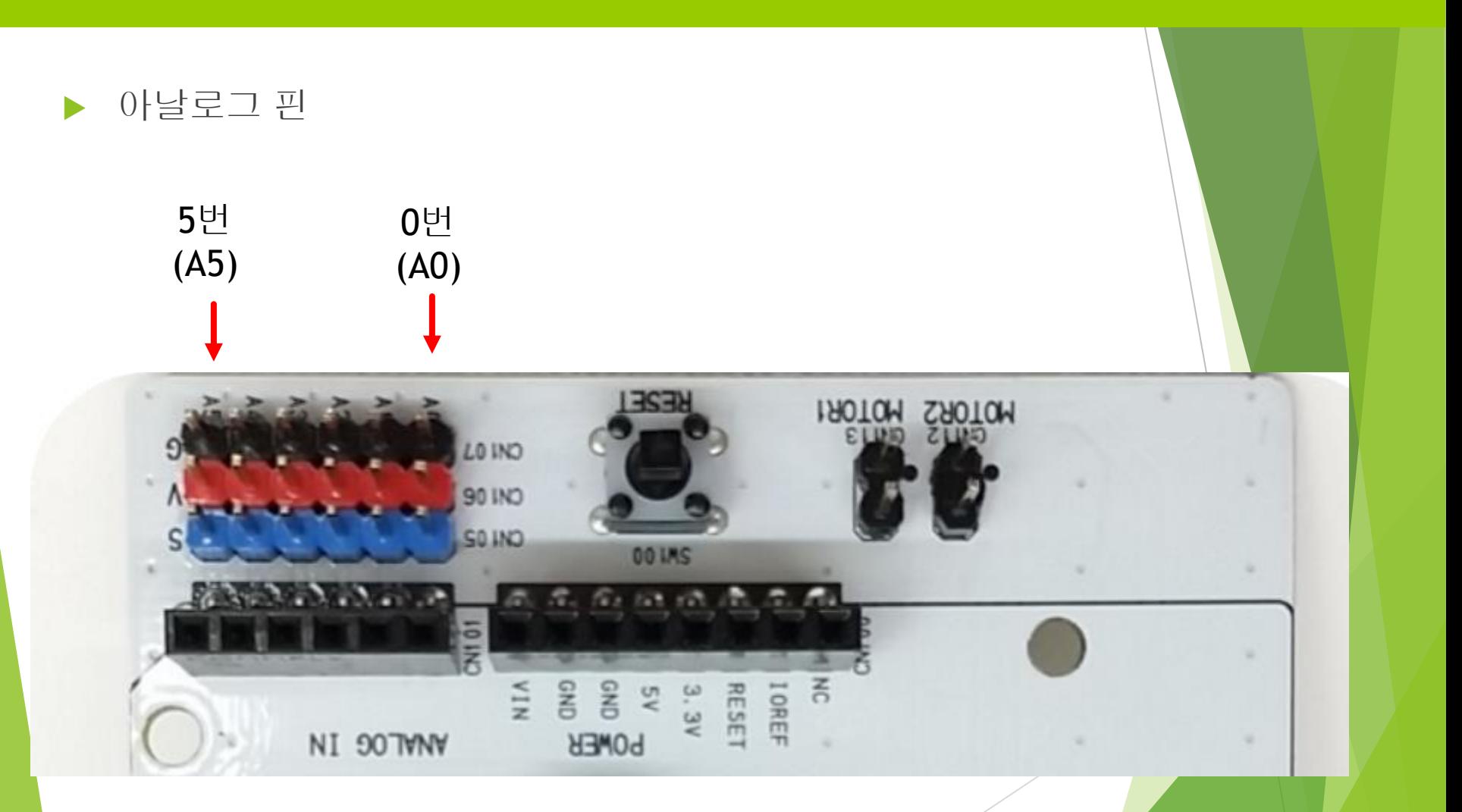

센서 연결하기

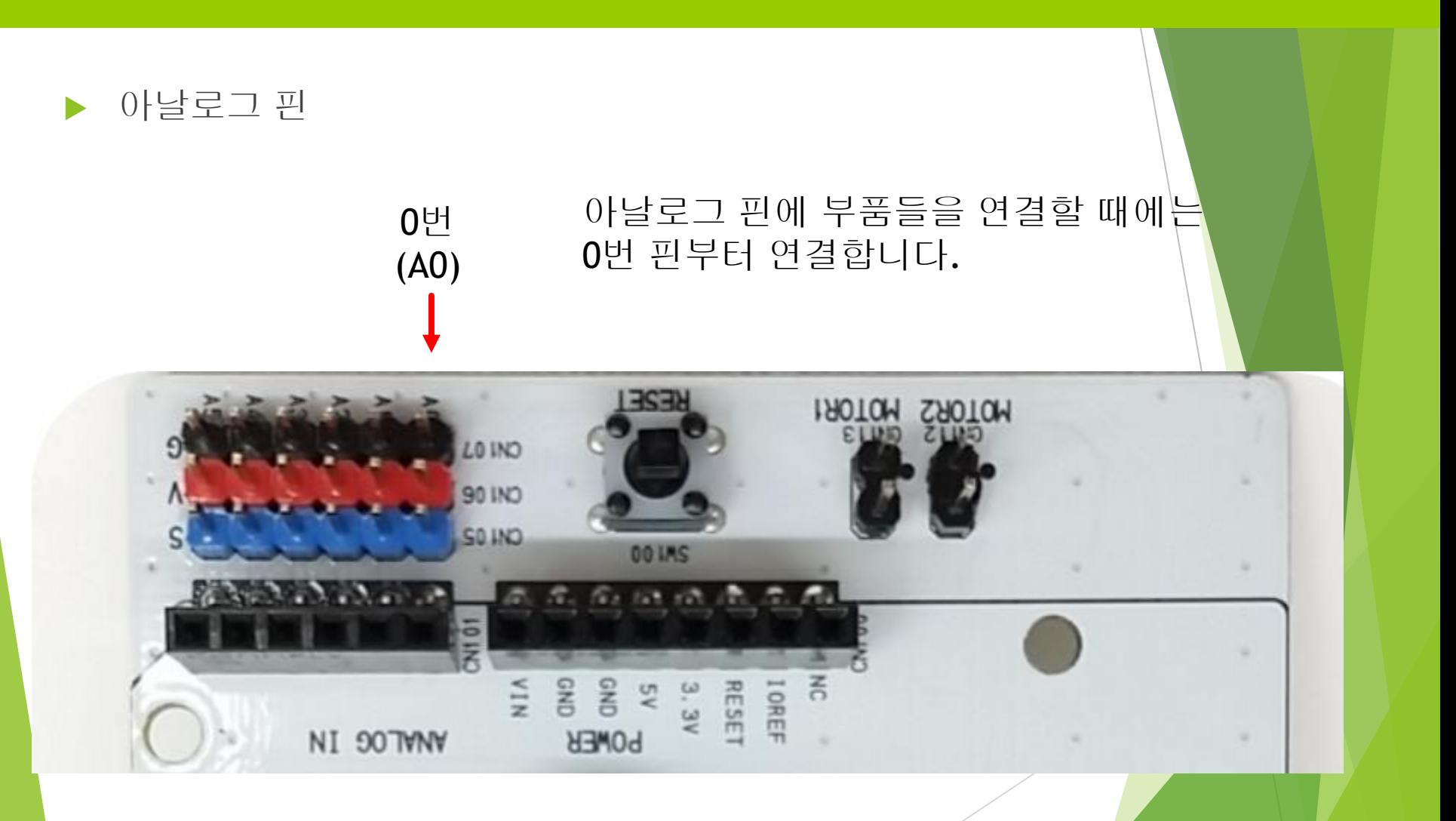

센서 연결하기

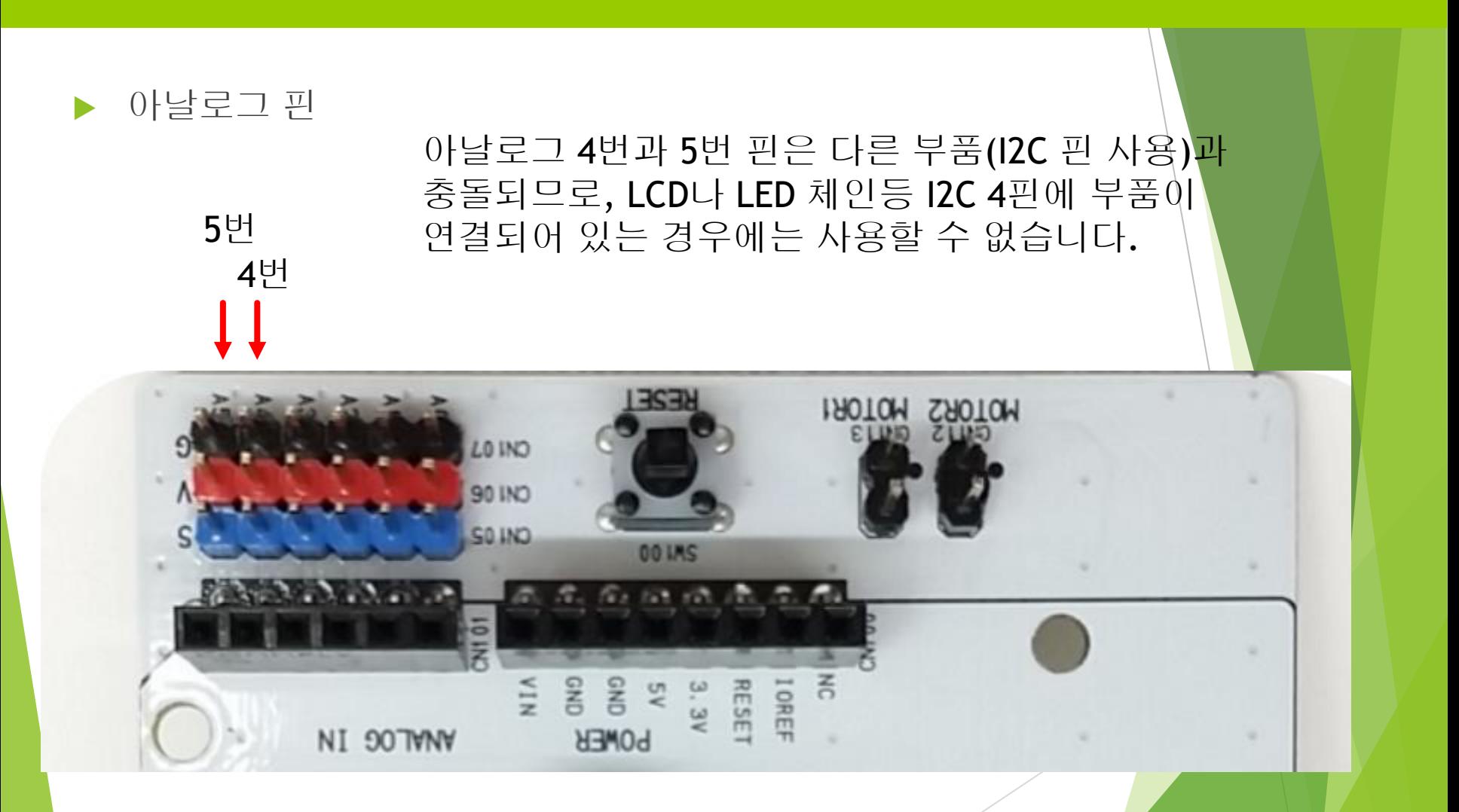

# 조도 센서 연결 실습

### 조도센서 연결 실습

#### 실습) 아래의 조도센서를 아날로그 0번 핀에 연결해 봅니다.

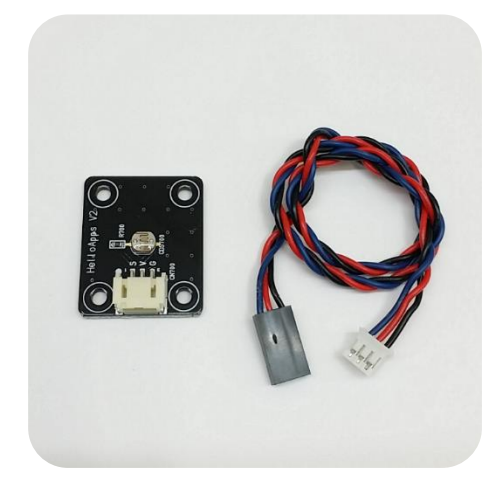

조도 센서

헬로앱스 (www.helloapps.co.kr)

### 조도센서 연결 실습

센서 연결하기

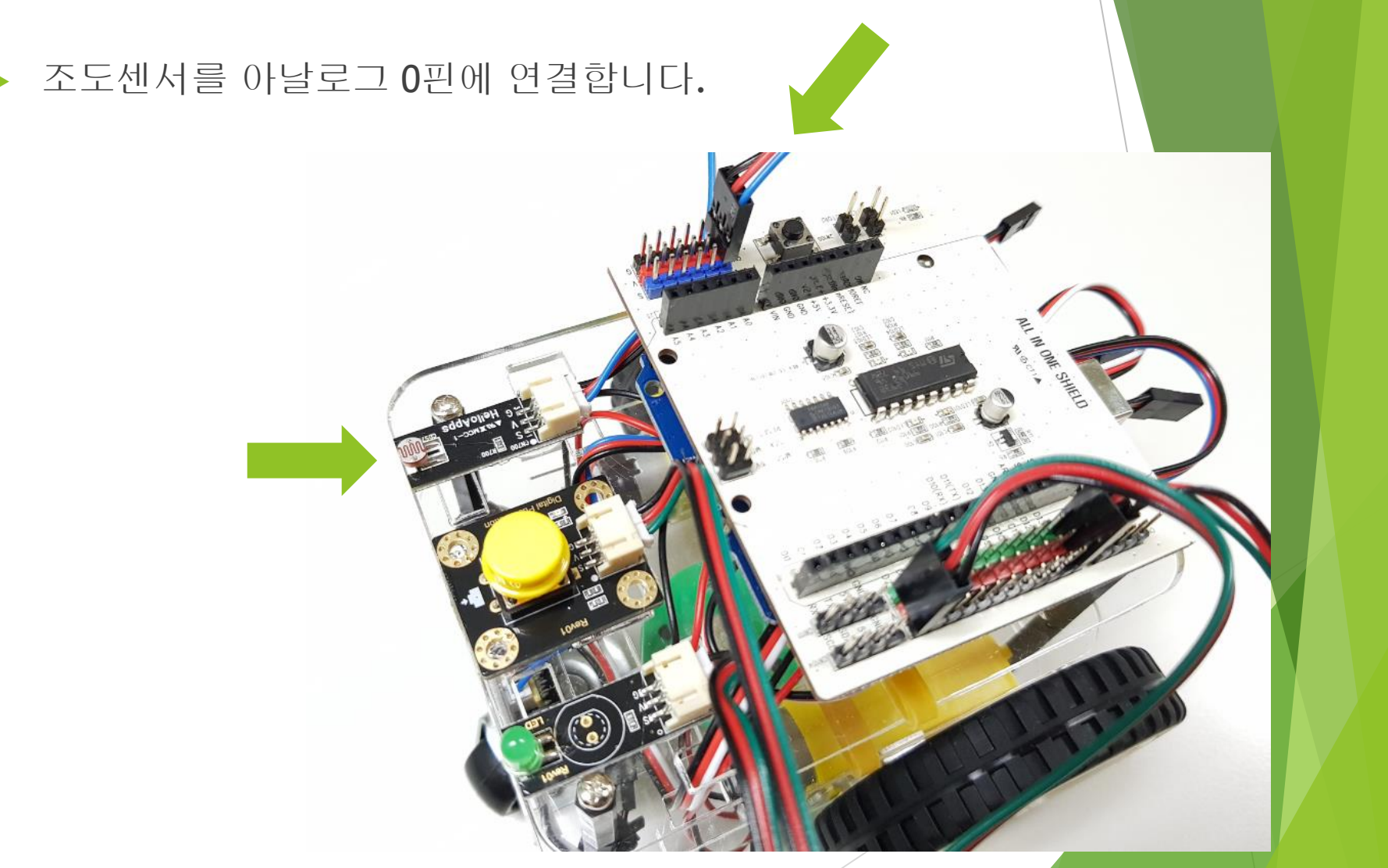

## 조도센서 연결 실습

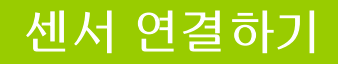

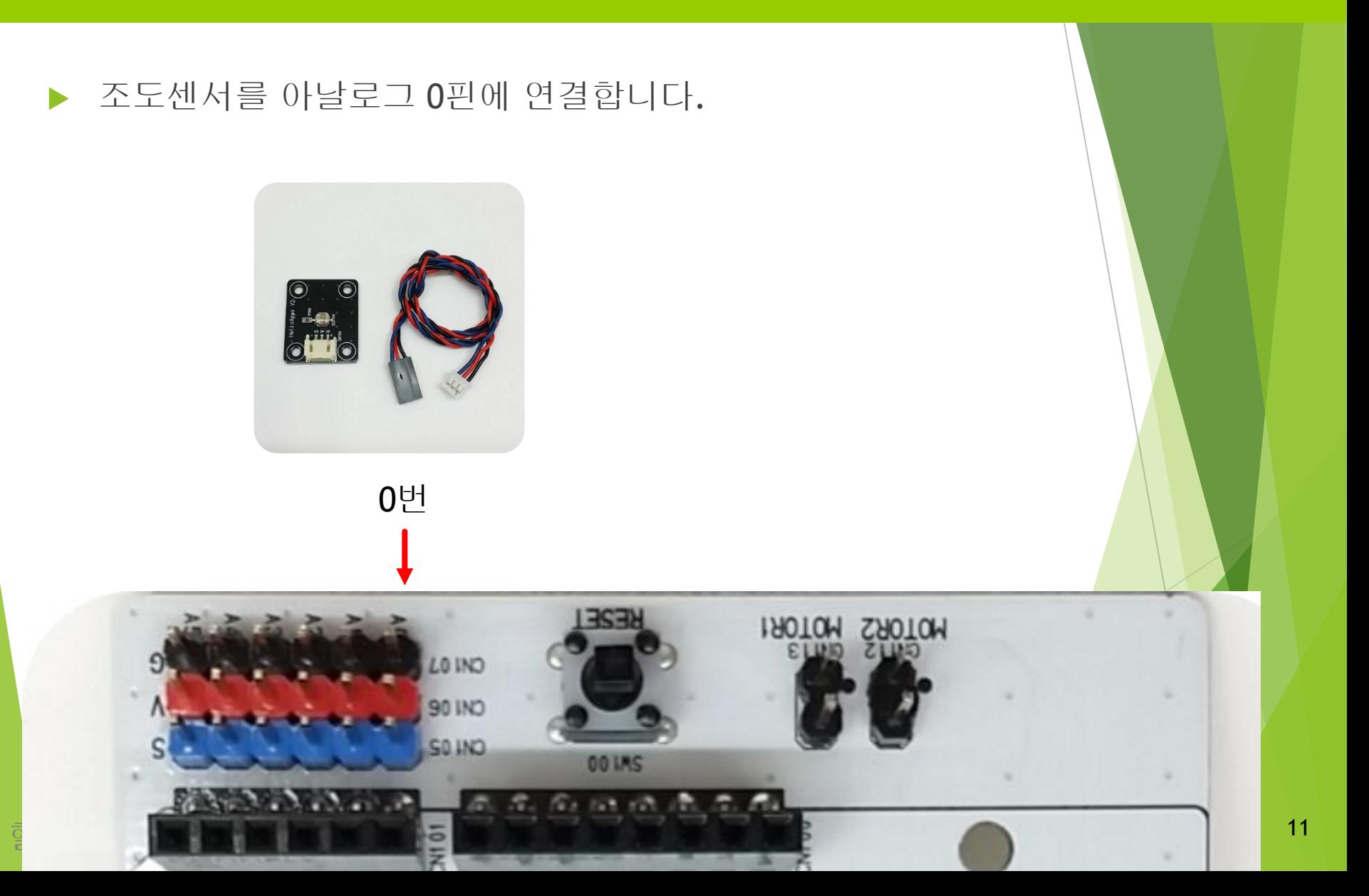

# 아날로그 명령어

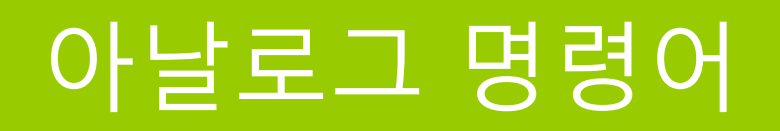

#### 아날로그 명령어

#### 아날로그 핀에서 값을 읽어 올 때 사용하는 명령어

### AnalogRead

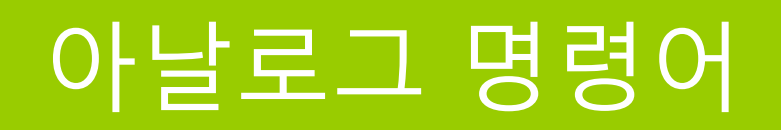

아날로그 명령어

#### 아날로그 핀에서 값을 읽어 올 때에는 핀번호와 값을 저장할 변수가 필요함

### a = AnalogRead (핀번호)

#### ▶ 0.1초 간격으로 조도 센서의 값을 읽어와서 콘솔창에 출력해 봅니다.

void setup() { } void loop() {  $a0 =$  AnalogRead(0) } 나머지 기능을 완성해 봅니다.

헬로앱스 (www.helloapps.co.kr)

#### ▶ 0.1초 간격으로 조도 센서의 값을 읽어와서 콘솔창에 출력해 봅니다.

void setup() { } void loop() {  $a0 =$  AnalogRead(0) PrintLine(a0) Delay(100) }

헬로앱스 (www.helloapps.co.kr)

 상단 메뉴의 가운데 있는 실행 버튼을 클릭하여 프로그램을 아두이노에 업로 드 시킵니다.

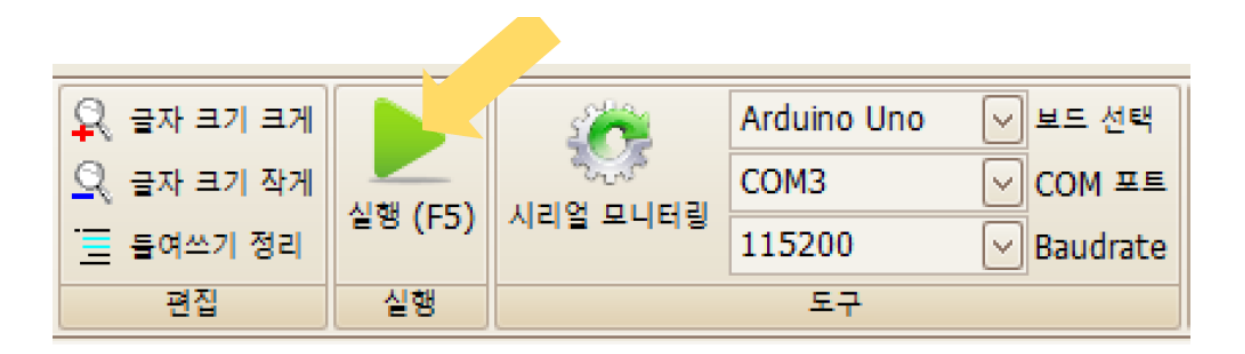

실행 버튼을 클릭하여 프로그램을 아두이노 보드에 업로드 시킨다

프로그램을 실행한 후, 콘솔창에 표시되는 결과를 확인해 봅니다.

헬로앱스 (www.helloapps.co.kr)

#### 아래 조건의 값을 기록합니다.

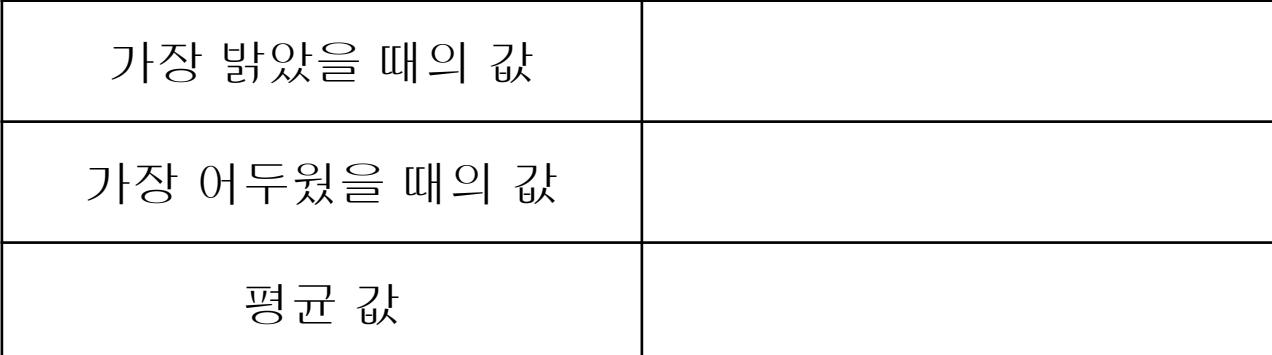

헬로앱스 (www.helloapps.co.kr)

# 어두워지면 저절로 켜지는 장치 만들기

#### 부품 연결

- 디지털 13번 핀에 LED를 연결합니다.
- 아날로그 0번 핀에 조도센서를 연결합니다.

#### 아래의 코드에 조건 비교문을 추가해 봅니다.

```
void setup()
{
}
void loop()
{
         a0 = AnalogRead(0)
         PrintLine(a0)
         Delay(100)
```
헬로앱스 (www.helloapps.co.kr)

}

#### 아래의 코드에 if 비교 로직을 추가해 봅니다.

```
헬로앱스 (www.helloapps.co.kr)
                    void loop()
                    {
                             a0 = AnalogRead(0)
                             PrintLine(a0)
                             if ()
                             {
                             }
                             else
                             {
                             }
                             Delay(100)
                    }
```
#### ▶ 아래의 코드에 LED 명령어를 추가해 봅니다.

```
void loop()
{
         a0 = AnalogRead(0)
         PrintLine(a0)
         if (a0 < 600){
          }
         else
          {
          }
         Delay(100)
}
```

```
헬로앱스 (www.helloapps.co.kr)
   완성된 코드
                  void loop()
                  {
                          a0 = AnalogRead(0)
                          PrintLine(a0)
                          if (a0 < 600){
                                   DigitalWite(13, HIGH)
                           \{else
                           {
                                   DigitalWite(13, LOW)
                          }
                          Delay(100)
                  }
```
25

- AnalogWrite 명령어는 아날로그 이름이 붙어있지만 디지털 핀에 적용합니다.
- 모든 디지털 핀에 사용할 수 있는 것은 아니고, PWM 핀에만 사용할 슈 있습니다.
- 디지털 핀으로 가상으로 아날로그 처럼 값을 출력시킵니다.
- 0 ~ 255 사이의 값을 입력하면 0V ~ 5V 사이의 가상 전압이 만들어 집<mark>니다.</mark>
- 디지털 핀 중에서 3, 5, 6, 9, 10, 11핀에만 사용 가능합니다.

AnalogWrite 명령어를 사용할 수 있는 핀에는 ~ 표시가 있음

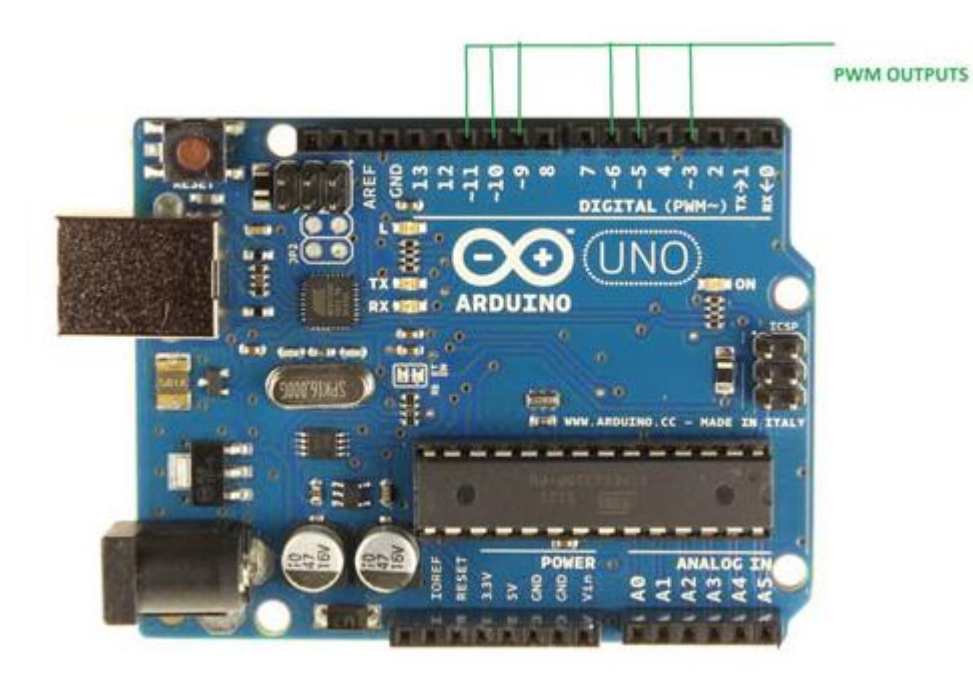

- PWM은 필요한 전압을 0과 1의 간격을 조절하여 생성합니다.
- 0 ~ 255 사이의 값을 입력하면 0V ~ 5V 사이의 가상 전압이 만들어 집니다.

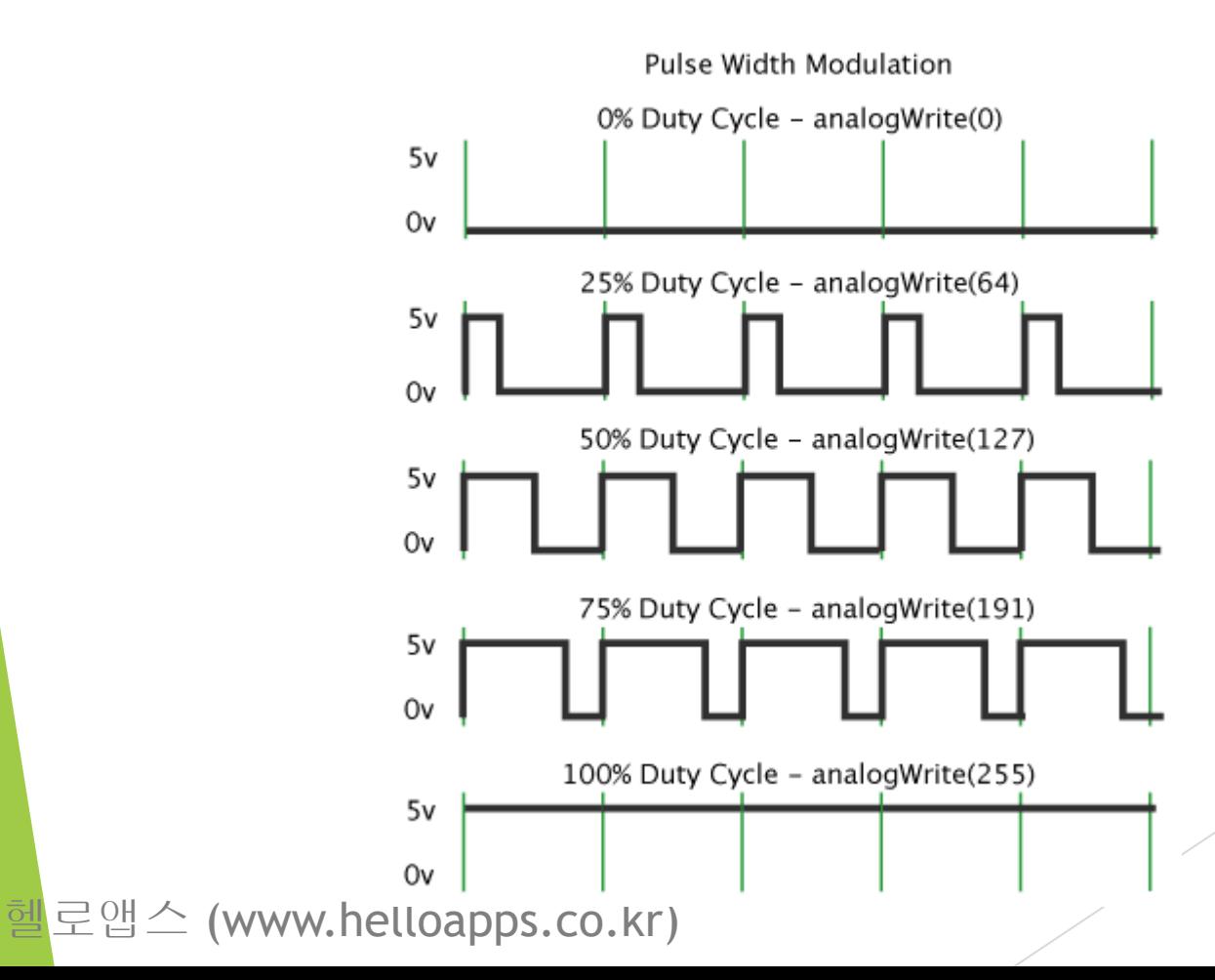

- LED를 PWM이 지원되는 디지털 11번 핀에 연결합니다.
- [0-9] for 반복문 명령어를 추가합니다.
- for 반복문 안에 그림과 같이 PrintLine 명령어와 Delay를 추가해 봅니다.
- LED 제어에 앞서 for 반복문을 테스트해 봅시다.
- 아래 예에서는 for 반복문에 있는 변수 i는 조건이 만족될 때 까지 1씩 증가 합니다.

```
헬로앱스 (www.helloapps.co.kr)
  void setup()
  {
  }
  void loop()
  {
       for (i = 1; i \le 10; i=i+1){
           PrintLine(i)
           Delay(100)
       }
  }
```
- LED를 PWM이 지원되는 디지털 11번 핀에 연결합니다.
- 반복문을 이용하여 LED의 밝기를 256단계로 증가시켜 봅니다.
- for 반복문의 블록 안에 [1-1-7] AnalogWrite 명령어를 추가합니다.
- AnalogWrite의 핀번호를 11로 수정하고 입력창에 i를 입력해 줍니다.
- for 반복문과 AnalogWrite 입력창의 값을 그림과 같이 변경해 줍니다.

```
void setup()
{
}<br>}
void loop()
{
          for (i = 1; i \le 10; i=i+1){
                     AnalogWrite(11, i) 
                     Delay(10)
          }
}
```
## 조도 센서값에 따라 밝기가 조절되는 LED 만들기

## 밝기가 조절되는 LED

- LED를 PWM이 지원되는 디지털 11번 핀에 연결합니다.
- 밝으면 LED를 어둡게 합니다.
- 어두우면 LED를 밝게 합니다.
- LED의 밝기는 조도 센서값과 반대가 되는 것에 유의합니다.

## 밝기가 조절되는 LED

```
void setup()
{
}
void loop()
{
         a0 = AnalogRead(0)
         a0 = 1023 - a0AnalogWrite(11, a0)
         Delay(100)
}
```
## 값을 변환시키는 매핑 함수 (map)

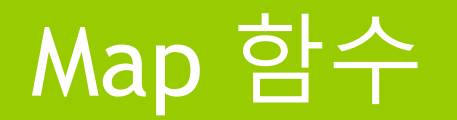

- Map 함수는 값을 다른 범위로 매핑 변환하는 기능을 수행합니다.
- 아래 예에서 a1은 0 ~ 10 범위에서 0~100의 범위로 변환됩니다.
- 따라서 a1에는 90이 저장됩니다.
- a2는 0 ~ 10 범위에서 10 ~ 0의 범위로 변환됩니다.
- 따라서 a2에는 1이 저장됩니다.

### Map 함수

```
void setup()
{
          a = 9a1 = \text{map}(a, 0, 10, 0, 100)PrintLine(a1)
          a2 = \text{map}(a, 0, 10, 10, 0)PrintLine(a2)
}
void loop()
{
}<br>}
```
### Map 함수로 LED 밝기 조절하기

- LED를 PWM이 지원되는 디지털 11번 핀에 연결합니다.
- 밝으면 LED를 어둡게 합니다.
- 어두우면 LED를 밝게 합니다.
- LED의 밝기는 조도 센서값과 반대가 되는 것에 유의합니다.

### Map 함수로 LED 밝기 조절하기

```
void setup()
{
}
void loop()
{
         a0 = AnalogRead(0)
         a0 = Map(a0, 0, 1023, 1023, 0)
         AnalogWrite(11, a0)
         Delay(100)
}
```